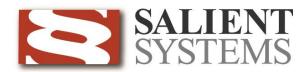

# CompleteView<sup>TM</sup> Video Client User Manual

CompleteView Version 4.3

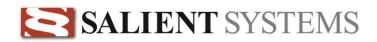

# **Table of Contents**

| Introduction                             | 1  |
|------------------------------------------|----|
| System Requirements                      | 1  |
| End User License Agreement               | 2  |
| Operation                                | 3  |
| Getting Started                          | 3  |
| Starting the CompleteView Client         |    |
| Logging In to the Complete View Client   | 4  |
| The Login Dialog                         |    |
| Client Application Update                |    |
| Contacting Video Servers                 | 5  |
| Application Overview                     | 6  |
| Keyboard Shortcuts                       | 7  |
| Enlarging a Live Video Source            | 7  |
| File Menu                                | 7  |
| View Menu                                | 8  |
| Live View                                | 9  |
| Application Layout                       | 9  |
| Toolbar                                  | g  |
| Automatic Switching Between View Layouts | g  |
| Title Bar                                |    |
| Tree View                                | 11 |
| Zones/Sites                              | 11 |
| Views                                    | 12 |
| Custom Views                             | 13 |
| Maps                                     | 15 |
| Servers                                  | 16 |
| Camera Status                            | 17 |
| QuickTrack Recording                     | 19 |
| Pan Tilt & Zoom Control                  | 22 |
| PTZ Control Bar                          | 22 |
| USB Joystick Control                     | 24 |

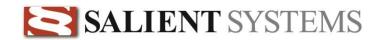

| Click-to-Center PTZ control                 | 24 |
|---------------------------------------------|----|
| Right Click Menu                            | 25 |
| Quick Review                                | 27 |
| Light Control                               | 28 |
| Working with Web Pages in a View Layout     | 29 |
| Working with Maps in a View Layout          |    |
| Map View                                    |    |
| Map Icons & Controls                        |    |
| Map Control Panel                           |    |
| Playback                                    | 33 |
| Event Review                                | 33 |
| Overview                                    |    |
| Search Panel                                | 33 |
| Playback Panel                              | 34 |
| Date Search                                 | 35 |
| Event Review                                | 35 |
| Filtering Results                           | 35 |
| Smart Search                                | 36 |
| First Steps                                 | 36 |
| Smart Search Wizard                         | 36 |
| Event Playback                              | 38 |
| Digital PTZ controls                        | 39 |
| Video Event Export                          | 41 |
| Single Event Export                         | 41 |
| Export Destination                          | 42 |
| Export Video to File on Disk                | 42 |
| Export Video to CD/DVD Now                  | 43 |
| Add Video to Queue for CD/DVD Burning Later | 44 |
| Clip Length                                 | 44 |
| Multiple Event Export                       | 45 |
| Export Queue                                | 46 |
| Exporting to CD/DVD                         | 46 |
| Exporting to Disk                           | 48 |

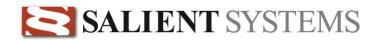

| Exporting Still Images                         | 50 |
|------------------------------------------------|----|
| Multi Playback                                 | 51 |
| Multi-channel Event Review                     | 51 |
| Overview                                       | 51 |
| Event Playback                                 | 52 |
| Video Panel                                    |    |
| Event Timeline View                            | 52 |
| Multi Playback Control Toolbar                 | 53 |
| Appendix A: Multiple Client Operation          | 55 |
| Parameters for MainClient.exe                  | 56 |
| Example                                        | 56 |
| Appendix B: Immervision Panomorph Lens Support | 57 |

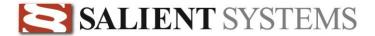

# Introduction

# **System Requirements**

- Operating Systems (32 Bit): Windows XP Professional, Windows 7 Professional or Ultimate, or Windows Vista
- Operating Systems (64 Bit): Windows 7 Professional or Ultimate
- Core 2 Duo 2.0 Ghz or higher
- 2 GB RAM or higher
- Video Card w/ 256 MB RAM or higher
- 10/100/1000 Ethernet Controller

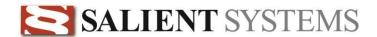

# **End User License Agreement**

Salient CompleteView<sup>TM</sup> SOFTWARE LICENSE

- 1. GRANT OF LICENSE. Salient grants to you the right to use one (1) copy of the Salient CompleteView Server SOFTWARE on one (1) computer. Salient grants to you the right to use one (1) copy of the Salient Complete View Client SOFTWARE on any numbers of computers, provided that the Salient Complete View Client is solely used to connect to a Salient Complete View Server. The SOFTWARE is in "use" on a computer when it is loaded into temporary memory (i.e. RAM) or installed into permanent memory (e.g. hard disk, CD-ROM or other storage device) of that computer.
- 2. COPYRIGHT. The SOFTWARE is owned by Salient and/or its licensor(s), if any, and is protected by copyright laws and international treaty provisions. Therefore you must treat the SOFTWARE like any other copyrighted material (e.g. a book or a musical recording) except that you may either (a) make a copy of the SOFTWARE solely for backup or archival purposes or (b) transfer the SOFTWARE to a single hard disk provided you keep the original solely for backup purposes.
- 3. OTHER RESTRICTIONS. You may not rent, lease or sublicense the SOFTWARE but you may transfer SOFTWARE and accompanying written materials on a permanent basis provided that you retain no copies and the recipient agrees to the terms of this agreement. You may not reverse engineer, decompile, or disassemble the SOFTWARE. If the SOFTWARE is an update or has been updated, any transfer must include the most recent update and all previous versions.
- 4. THIRD PARTY Software. The SOFTW ARE may contain third party software, which requires notices and/or additional terms and conditions. Such required third party software notices and/or additional terms and conditions are located in the readme file or other product documentation. By accepting this license agreement, you are also accepting the additional terms and conditions, if any, set forth therein.
- 5. TERMINATION. This License is effective until terminated. Your rights under this License will terminate automatically without notice from Salient if you fail to comply with any term(s) of this License. Upon the termination of this License, you shall cease all use of the SOFTWARE and destroy all copies, full or partial, of the SOFTWARE.
- 6. GOVERNING LAW. This agreement shall be deemed performed in and shall be construed by the laws of United States, Texas.

#### 7. DISCLAIMER

THE SOFTWARE IS DELIVERED AS IS WITHOUT WARRANTY OF ANY KIND. THE ENTIRE RISK AS TO THE RESULTS AND PERFORMANCE OF THE SOFTWARE IS ASSUMED BY THE PURCHASER/THE USER/YOU. Salient Systems Corporation DISCLAIMS ALL WARRANTIES, WHETHER EXPRESS OR IMPLIED, INCLUDING BUT NOT LIMITED TO, THE IMPLIED WARRANTIES OF MERCHANTABILITY, FITNESS FOR A PARTICULAR PURPOSE, TITLE AND NON-INFRINGEMENT, OR ANY WARRANTY ARISING OUT OF ANY PROPOSAL, SPECIFICATION OR SAMPLE WITH RESPECT TO THE SOFTWARE.

Salient AND/OR ITS LICENSOR(S) SHALL NOT BE LIABLE FOR LOSS OF DATA, LOSS OF PRODUCTION, LOSS OF PROFIT, LOSS OF USE, LOSS OF CONTRACTS OR FOR ANY OTHER CONSEQUENTIAL, ECONOMIC OR INDIRECT LOSS WHATSOEVER IN RESPECT OF SALE, PURCHASE, DELIVERY, USE OR DISPOSITION OF THE SOFTWARE. Salient TOTAL LIABILITY FOR ALL CLAIMS IN ACCORDANCE WITH THE SALE, PURCHASE, DELIVERY AND USE OF THE SOFTWARE SHALL NOT EXCEED THE PRICE PAID FOR THE SOFTWARE.

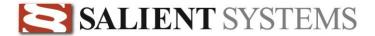

# Operation

## **Getting Started**

## **Starting the CompleteView Client**

You may launch the CompleteView Client application by double-clicking on the icon labeled *Client*, as shown below:

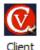

Start » All Programs » CompleteView » Video Client

You may also find the Video Client icon located on your desktop, depending on the following factors:

- 1. The item "Create Desktop Icon" was selected during the installation of the application.
- 2. Windows has been configured to show desktop icons.

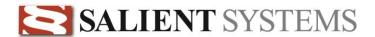

## Logging In to the CompleteView Client

## The Login Dialog

To log in to the CompleteView Client application, you must enter the user name and password that has been assigned to you by an administrator of the Video Management System.

**Note:** The user name and password are case-sensitive.

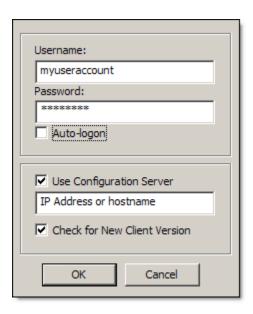

- 1. **Username** Enter your user name.
- 2. **Password** Enter your password.
- 3. **Auto-logon** Check this box if you wish to bypass the login dialog whenever you launch the client application. The next time that you launch the client, it will automatically login using the user name and password that were present when you selected the auto-logon feature.

**Note:** To turn off auto-logon, click the task button labeled "logoff" from the main application screen. This will return you to the login dialog, where you may un-check the auto-logon box.

4. **Use Configuration Server** — If your administrator has supplied you with the IP address or hostname of a configuration server, enter it here. The configuration server is a centralized database containing your personalized camera view layouts.

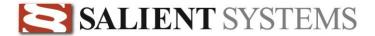

5. Check for New Client Version — If you are using a configuration server, check this box to automatically check for program updates whenever you login.

**Note:** Complete View ONE client software is updated manually.

When you click on the button named "OK", the Client application will contact the configuration server (if selected) in order to download your camera viewing layouts and check for program updates. After it has retrieved your layouts, the application will prompt you if an updated version of the client application has been found. Lastly, the client application attempts to contact each video server in order to obtain the latest camera names.

## **Client Application Update**

If a program update was found, select "Yes" when prompted to download the updated version of the client application. The entire update process may take from as little as a few moments to as long as several minutes, depending on the network bandwidth that is available to you at the time you begin the update process.

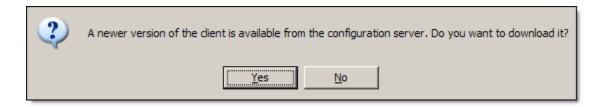

Once the client application update has finished, you will be returned to the login dialog.

## **Contacting Video Servers**

Prior to showing the main application screen, the client attempts to contact each video server, as shown below:

The colored dot to the left of each video server

indicates the connection status for that server. You may cancel the connection process at any time by clicking on the application exit (X) icon in the upper right-hand corner of the connection dialog.

- Green indicates a successful connection.
- Yellow indicates a connection in progress.
- Red indicates a failed connection.

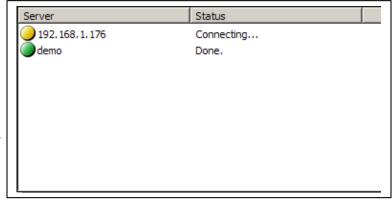

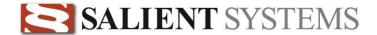

## **Application Overview**

Once you have successfully logged into the CompleteView Client application, you will be presented with the primary graphical user interface. From this screen, you will be able to perform the following functions:

- Switch among live camera view layouts that have been configured by an administrator for your use.
- Create custom live camera view layouts.
- Enable/disable automatic switching of live camera view layouts.
- Monitor the recording status of each camera on a live camera view layout.
- Move pan-tilt-zoom capable cameras that you have the permission to control.
- Listen to a live audio feed that is associated with a particular camera.
- Search for recorded video events.
- Search for motion within recorded video events (SmartSearch).
- Easily export video events to a standard .AVI file format on a variety of media, including:
  - Export to file.
  - Export to recordable CD or DVD data discs.
- Export still images taken from recorded video events as standard .BMP or .JPG files.
- Print annotated still images taken from recorded video events.
- Perform time-synchronized playback of recorded video events on up to four simultaneous video sources.

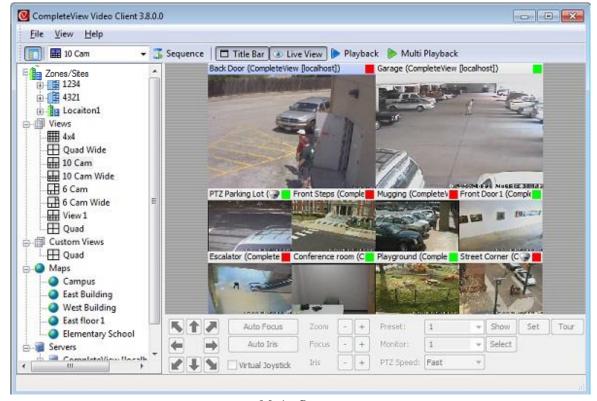

Main Screen

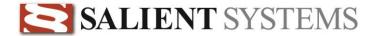

## **Keyboard Shortcuts**

Full-screen mode causes the view layout to be scaled to fit your monitor. The graphical user interface ('GUI') will be hidden from view. Use the following keyboard shortcuts to control the Client application.

| F11       | Enables / Disables full-screen mode.                                          |
|-----------|-------------------------------------------------------------------------------|
| ESC       | Exits full-screen mode. (alternative to F11)                                  |
| TAB       | Selects the next video source.                                                |
| SHIFT+TAB | Selects the previous video source.                                            |
| 1         | Selects the previous view layout.                                             |
| •         | Selects the next view layout.                                                 |
| ENTER     | Causes the currently selected video source to fill the screen. Press again to |
|           | return to the original view layout.                                           |

## **Enlarging a Live Video Source**

You may easily enlarge a live camera to VGA resolution by double-clicking on the video source. Double-click on the live camera view a second time to return to the original size.

#### File Menu

The File Menu contains two items:

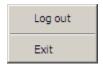

- 1. Log out Logs the current user out of the Client application.
- 2. **Exit** Exits the Client application.

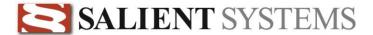

#### View Menu

The View Menu consists of the following items:

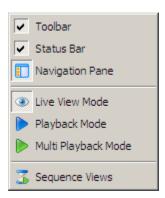

- 1. **Toolbar** Enables/disables the horizontal toolbar.
- 2. **Status Bar** Enables/disables the status bar located at the bottom of the Client window.
- 3. **Navigation Pane** Enables/disables the Tree View.
- 4. **Live View Mode** Selects *Live View*.
- 5. Playback Mode Selects *Playback*.
- 6. **Multi Playback Mode** Selects *Multi Playback*.
- 7. **Sequence Views** Enables/disables view layout sequencing.

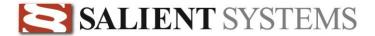

# **Live View**

## **Application Layout**

## Toolbar

The toolbar is used for changing view layouts, enabling and disabling view layout sequencing, entering into playback and multi-channel playback modes, and for opening the pan-tilt-zoom control panel. In addition, you may logout of or exit the CompleteView Client application.

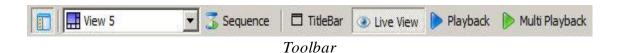

- 1. **Tree View** Enables/disables the tree view.
- 2. **View Name** Allows you to select a live view layout. The icon to the left of the name of the view layout indicates the number, size and position of video sources on the view layout.
- 3. **Sequence** Enables automatic switching between live view layouts.

**Note:** In order to utilize sequencing, your administrator must first enable this function for each view layout to be included in the sequence. The administrator must also configure the length of time to pause on each view layout in the sequence.

- **4. Title Bar -** Enables/Disables overlay of title bars on video windows.
- 5. **Live View** Enables viewing of live video.
- 6. Playback Enables viewing of archived video.
- 7. **Multi Playback** Enables viewing of archived video for multiple video sources.

## Automatic Switching Between View Layouts

Automatic switching between live video view layouts is also referred to as "sequencing." To enable sequencing, find and click on the button labeled "Sequence" that is located on the toolbar.

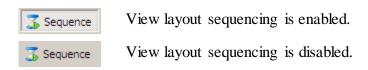

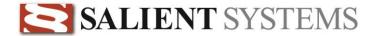

#### Title Bar

☐ TitleBar

The Title Bar contains camera name and status information for camera views. If the view is a Web Page or Map the corresponding web page and map view tools are presented on the Title Bar.

Titled Bars are enabled.

Titled Bars are disabled. Camera status is shown as a border around the viewing window. Web page and map controls are

unavailable.

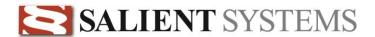

#### **Tree View**

The tree view is used for selecting view layouts, creating custom view layouts and selecting individual cameras.

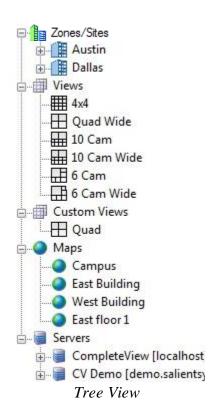

**Note**: The Complete View administrator may select which nodes to display in the Tree View. Some users may not see Zones/Sites, Views, Maps or Custom Views & Servers.

Note: Right Clicking on a View Layout in the Tree View will provide an option to 'Playback'. Clicking Playback will auto populate the Multi Playback screen with up to the first 16 cameras configured in the View Layout.

Views

Views

View 1

View 2

Playback

#### **Zones/Sites**

Select the Site or Zone containing the view layouts and maps you wish to use. Sites and Zones allow the administrator to organize view layouts and maps.

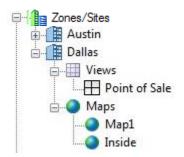

Note: Sites and Zones is a feature of CompleteView Enterprise. If you do not have CompleteView

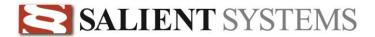

Enterprise contact your Salient reseller for upgrade details.

#### Vie ws

Select the view layout you wish to use from Views or Custom Views lists.

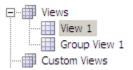

You may also select view layouts from the *toolbar*. To select a view layout, find the down-arrow located on the left side of the toolbar. When you click on the down-arrow, a list of available live view layouts will appear. Click on the name of the view layout that you wish to select.

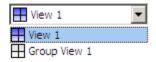

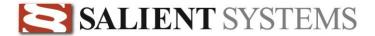

#### **Custom Views**

Lists view layouts that have been created by you.

#### Creating a Custom View

1. Right-click on the tree item named "Custom Views". The following context menu will appear:

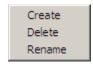

2. Click on the item named "Create". The following dialog window will appear:

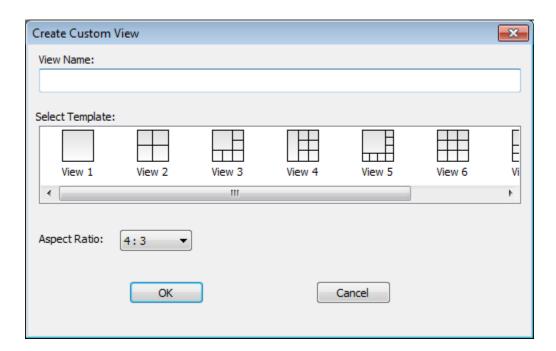

- 3. Enter a name that describes the view in the field titled "View Name".
- 4. Select a view layout template.
- 5. Each available view layout template can be configured for a normal (4:3) or widescreen (16:19) display. Choose the correct aspect ratio from the Aspect Ratio options.
- 6. Click 'OK'.
- 7. A custom view layout will now be available under the "Custom Views" tree item, using the name that you provided in step 3.

#### Populating a Custom View with Live Video

Perform the following steps to add cameras to a Custom View.

1. Expand a server in the "Servers" tree item.

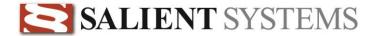

- 2. Click on a camera in the list.
- 3. Without releasing the mouse button, drag the camera onto the view layout in the position that you wish it to appear.
- 4. Release the mouse button when the camera is in the desired position.

Camera positions are automatically saved. To change the camera in a position of the layout drag and drop a new camera to the desired position.

#### Adding a QuickTrack panel to a Custom View layout

QuickTrack panels will be display as a camera with a unique icon under a server in Video Client's Tree View. Drag and drop the QuickTrack panel into the desired area within the custom view, just as you would with a normal camera.

**Note**, once a QuickTrack camera is added to a custom view it cannot be removed. This is because the customary way of replacing a camera in a custom view is by dragging/dropping a camera from the Tree View->Servers list; however with a QuickTrack camera this will simply initiate recording of the camera in the QuickTrack tile. To remove a QuickTrack camera from a custom view it is necessary to delete the custom view and start a new one.

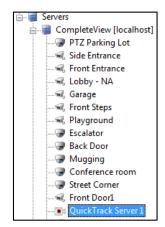

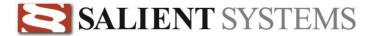

#### Maps

Lists all maps to which you have access. Click on a map under the 'Maps' object to access that map.

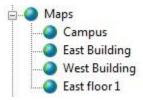

You may also select maps from the *toolbar*. To select a map, find the down-arrow located on the left side of the toolbar. When you click on the down-arrow, a list of available live view layouts and maps will appear. Click on the name of the maps that you wish to select.

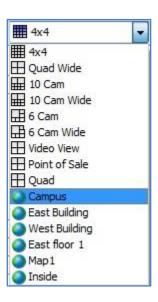

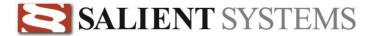

#### Servers

Lists all servers to which you have access. When you expand the node for a specific server, a list is displayed of every camera on that server to which you have access.

**Note:** When connected to a Complete View ONE multiple servers can be connected in a single client session, however cameras from multiple servers cannot be viewed simultaneously in a single view layout.

#### **Quick Selection of Cameras**

To select a single camera for display, click on the camera name in the tree view. The currently selected view will change to a single-camera view layout populated with the camera that you selected.

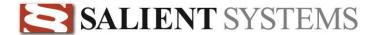

#### **Camera Status**

Information regarding camera status is shown within the title bar for each individual video source.

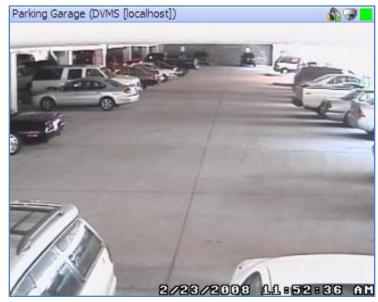

Live Video Source

At the top of each video source is a *title bar*. This bar contains the following camera status information (left to right):

- **Friendly Name** Video sources may be labeled by the administrator to correspond to a cameras physical location (example: 'Building II, Front Entrance', the camera "view" (example: 'Building Entrance'), or a combination of both. This is known as the *friendly name* of the video source.
- (Server Friendly Name) Like the video source friendly name, the server friendly name is configured by the administrator, and is shown bracketed by parenthesis. The server friendly name will generally refer to a physical location (example: Building I, Server I) or follow an internal naming convention.
- **[IP Address or host name]** The actual IP address or host name of the server is shown between the square brackets.
- **Audio Status** If audio is available for the video source; you will see one of two icons, as shown below. Clicking on the audio icon switches between *mute* and *listen*.
- Indicates that audio is available for this video source, but is currently muted.
- Indicates that audio is available for this video source and is currently enabled.

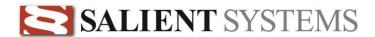

- Pan-Tilt-Zoom —
- Indicates that this is a controllable video source. Your administrator must have granted you the appropriate permissions in order for you to control the camera.
  - Recording Status The current recording status of the video source is indicated by a square icon
    located to the far right of the information bar. The color of the square changes based on what type of
    recording is currently occurring.
- N/A No recording is occurring.
- Scheduled recording is active and the system is continuously recording video.
- Motion is occurring in one or more motion zones and the system is recording the video as a motion event.
- An external alarm is active and the system is recording the video as an alarm event.
- Pre-alarm recording has been enabled and is currently active. The system will record up to two minutes of video prior to the start of a motion or alarm event.
- The video signal has been lost or the camera is unreachable. The system is *not* recording video, even if it has been configured to do so!
- ... and scheduled recording is currently active.
- ... and motion has been detected.
- ... and an external alarm is active.
- ... and pre-alarm recording has been enabled and is currently active.

**Note:** When the title bar is disabled, the video window will have a border when motion or an alarm event occurs on the associated camera. The border will be either red or yellow to correspond to the event type.

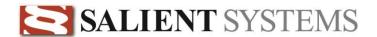

## **QuickTrack Recording**

A QuickTrack panel in a view layout provides an area to drag and drop cameras of interest which will then be recorded as its own video feed. Later reviewing the QuickTrack video feed provides a simple way to observe a person or object of interest being tracked across multiple cameras.

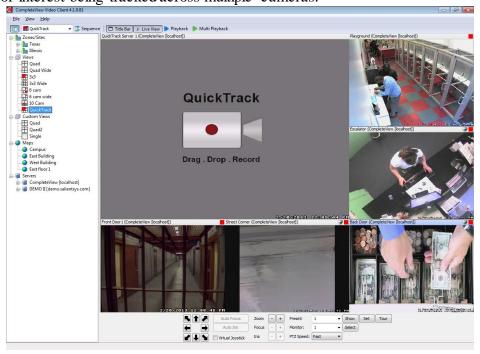

#### Overview:

A QuickTrack panel in a view layout can contain any other camera the user has permission to view. Any camera can be dragged and dropped into the QuickTrack panel to have its video displayed in the panel. Additionally the camera, along with any other camera brought into the QuickTrack panel, will be recorded as a video feed. This allows for later review of all cameras being focused on; as an example, if a loss prevention professional is tracking a suspect across multiple cameras in a retail store, each camera can be brought into the QuickTrack panel as the suspect enters the camera's field of

view. The QuickTrack panel's activity can later be reviewed as its own video feed to easily reproduce what the loss prevention professional was focusing on.

A view layout with a QuickTrack panel is identified by a red indicator in the view layout icon. The red indicator shows the position of the QuickTrack panel in the View layout

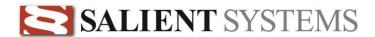

#### To begin Quick Track recording:

- 1. Drag and drop a camera by clicking within a live video feed and dragging it to the QuickTrack panel.
- 2. Optionally drag and drop a camera located under its corresponding server from the Tree View in the video client to the QuickTrack panel.

Recording will begin. The QuickTrack panel will display the camera's video feed showing exactly what is being recorded.

Recording is further indicated by the colored recording indicator located on the left site of the Title Bar for the QuickTrack panel. The Recording Indicator will display yellow indicating alarm recording.

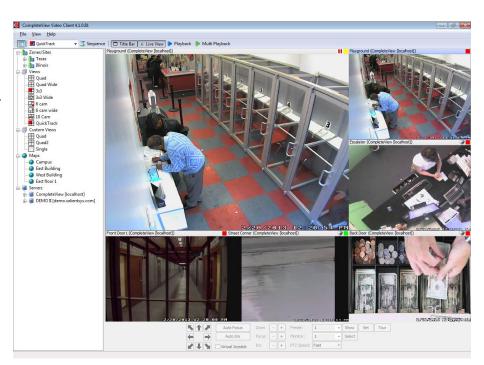

#### **Recording Controls:**

The Title Bar of the QuickTrack panel will change when a camera is actively recording in the panel.

The Recording Indicator will turn yellow to indicate alarm recording.

A Pause button will display to the left of the Recording Indicator. Press pause to clear the camera from the QuickTrack panel and stop recording.

To switch from the currently recording camera to a different camera you may also drag and drop a different camera into the QuickTrack panel which will stop the current camera from recording, switch the video display to the new camera and begin recording the new camera.

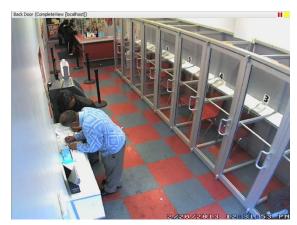

#### Reviewing QuickTrack recordings:

QuickTrack panels are treated in the same fashion as a physical camera by CompleteView. All the standard playback controls, Quick Review and Multi Playback functionality is available for QuickTrack panel recordings.

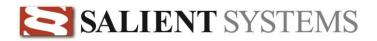

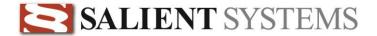

## Pan Tilt & Zoom Control

Certain camera models are capable of being controlled on one or more axes. The most prevalent of these are more commonly referred to as 'PTZ' cameras. The term PTZ refers to the three axes that are capable of being controlled — pan, tilt and zoom. In addition to being able to control the field of view, these cameras often offer additional control mechanisms, such as opening and closing of the camera iris, changing the focal length (focus in and out), and the ability to store one or more 'preset' locations. Presets allow you to store the current position settings within the camera itself for easy recall at a later time.

Additionally, CompleteView includes the ability to digitally control fixed cameras. Fixed cameras can only be controlled when the administrator has configured the camera as a PTZ camera.

If a video source is configured as a controllable camera, you will see the following icon in the video source information bar:

•

— Indicates that a video source is a controllable camera

**Note:** In order to control a camera, your administrator must first have granted you the appropriate access.

#### **PTZ Control Bar**

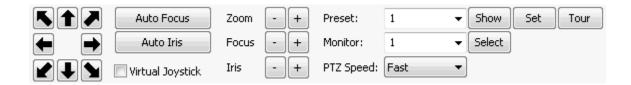

|                  | PTZ Control Buttons: Each button will move the camera incrementally in the direction clicked.                       |
|------------------|----------------------------------------------------------------------------------------------------|
| Virtual Joystick | Virtual Joystick: When selected the PTZ Control buttons will be changed to the Virtual Joystick Control (see below) |

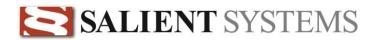

|                     | Virtual Joystick Control: This control will simulate a real joystick. Left click and drag the center circle in the direction you wish to move the camera. The further from the center the center circle is move the faster the camera will move in that direction. |
|---------------------|----------------------------------------------------------------------------------------------------|
| Auto Focus          | Auto Focus: enables automatic focus function on the selected camera. This function does not apply to fixed cameras configured as digital PTZ cameras.                                                                                                    |
| Auto Iris           | Auto Iris: Enables automatic iris control on the selected camera. This function does not apply to fixed cameras configured as digital PTZ cameras.                                                                                                    |
| Zoom - +            | Zoom: Incrementally changes the zoom level of the camera.                                                                                                    |
| Focus - +           | Focus: Manually adjusts the focus of the selected camera incrementally. This function does not apply to fixed cameras configured as digital PTZ cameras.                                                                                                    |
| Iris - +            | Iris: Manually adjusts the iris of the selected camera incrementally. This function does not apply to fixed cameras configured as digital PTZ cameras.                                                                                                    |
| Preset: 1 ▼         | Preset: Changes the preset number to be controlled. Use the Show and Set buttons to control the preset number selected.                                                                                                    |
| Show                | Show: Moves the camera to the selected preset number.                                                                                                    |
| Set                 | Set: Sets the current camera position to the selected preset number.                                                                                                    |
| Tour                | Tour: Enables an administrator-configured preset tour (if configured).                                                                                                    |
| Monitor: 1 ▼ Select | Monitor: When a PTZ camera is controlled through a Pelco ACSII compatible matrix switch this sets the monitor associated with the camera. This function does not apply to fixed cameras configured as digital PTZ cameras.                                         |
| PTZ Speed: Fast ▼   | PTZ Speed: Sets the speed of the camera movement.                                                                                                    |

**Note:** In order to control a digital PTZ camera, you must first use the zoom control to zoom into the image. The Pan and Tilt controls will allow you to move to the edges of the camera's field of view.

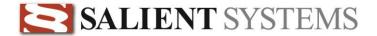

## **USB Joystick Control**

Any USB joystick can be used to control a PTZ capable camera using Video Client.

#### **Click-to-Center PTZ control**

Video Client provides click to center PTZ control. The user can click within the video view and the PTZ camera being controlled will Pan and Tilt to center where the user clicked making it easy to track objects without losing focus of the camera's video. Zoom can be controlled using the mouse scroll wheel.

Axis Communications and Panasonic IP PTZ cameras as well as any digital PTZ camera supports click to center PTZ control.

To initiate click to center PTZ control click on the video of any compatible PTZ camera. The mouse cursor will change to crosshairs indicating click to center control is active on that camera.

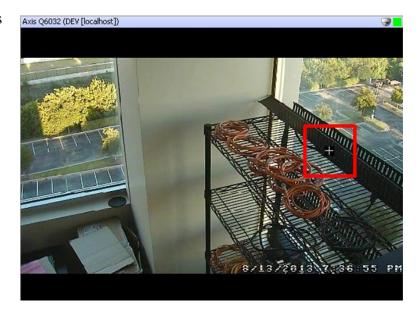

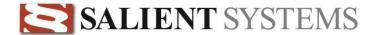

# Right Click Menu

Access to several features is available via the right click menu. Right click any camera is a view layout to access options such as Quick Review, playback, and snapshot images. Right-click on the live video window of any camera in the current view layout to access right click options. A "context-menu" will appear, as shown below:

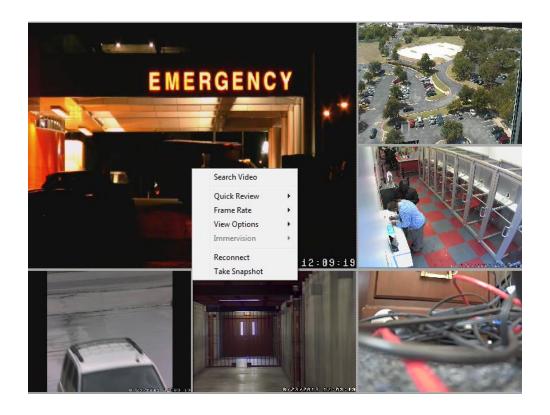

- 1. **Search Video** Switches to "playback" mode with the current server and camera pre-selected.
- 2. **Quick Review** Opens a new window with recently recorded video from the selected time frame. Options include:
  - a. 30 Seconds
  - b. 1 Minute
  - c. 2 Minutes
  - d. 3 Minutes
  - e. 5 Minutes
  - f. 10 Minutes
- 3. **Frame Rate** Allows you to set the frame rate for the current camera from among the following choices:
  - a. 1 FPS
  - b. 4 FPS
  - c. 8 FPS

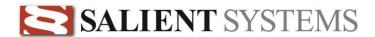

- d. 15 FPS
- e. 30 FPS

**Note:** The maximum number of frames-per-second delivered to the Video Client will never exceed the rate configured by the administrator on the server. For example, if you select 30 FPS in step 3, but an administrator has set a maximum of 10 FPS on the server for that camera, then the Video Client will only display live video at 10 FPS.

- 4. **View Options** Allows the user to set whether the camera is displayed in its native aspect ratio or is stretched to fit the window.
- 5. **Immervision** Sets display options for cameras using an Immervision lens. Please reference the <u>Immervision</u> section for additional details.
- 6. **Reconnect** Initiates a reconnection attempt between the client application and the video management server for the current camera.
- 7. **Take Snapshot** Captures the current image as a snapshot and opens Snapshot dialog.

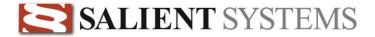

# **Quick Review**

Quick Review allows for instant replay of recently viewed video. Use the <u>right click</u> menu to access Quick Review.

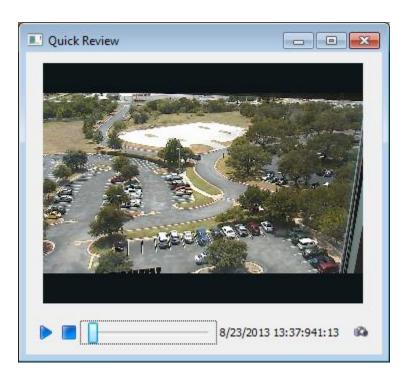

| <b>•</b>               | Play – Begins playback of video in the Quick Review window.                                                                                              |
|------------------------|----------------------------------------------------------------------------------------------------|
|                        | Stop – Stops playback.                                                                                                    |
|                        | Slide Bar – Display the current playback position for the clip being reviewed. Drag the position indicator to any point to change the playback position. |
| 8/23/2013 13:37:941:13 | Date / Time - displays the date and time of the video being viewed.                                                                                      |
| (6)                    | Snapshot - Captures the current image as a snapshot and opens Snapshot dialog.                                                                           |

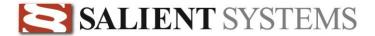

# **Light Control**

Axis Communications camera with built in LED or IR illumination can be controlled using the Video Client. The lights can be turned on and off using controls available to the left of PTZ controls in the Video Client.

Provided the CompleteView administrator has provided permission to control the lights, and lights are available on the camera, 'Turn Light On' and 'Turn Light Off' buttons will be displayed to the left of the PTZ controls allowing for control of the camera's light.

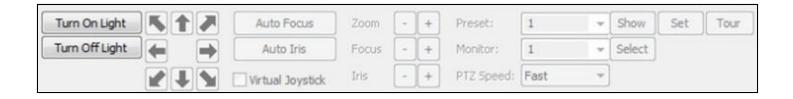

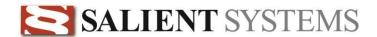

## Working with Web Pages in a View Layout

The Video Client can display Web Pages within a view layout. Web pages can be accessed with similar functionality available using Internet Explorer or other web browser software.

The default page displayed in a browser window is configured by the CompleteView administrator. Browser navigation controls are available based on user permissions.

Please note the browser windows with a Video Client view layout use the local computers internet connection settings. If the local computer is not configured appropriately for internet access, external web content may be unavailable. Internet connection settings for the Video Client browser window can be configured from Control Panel -> Internet Options.

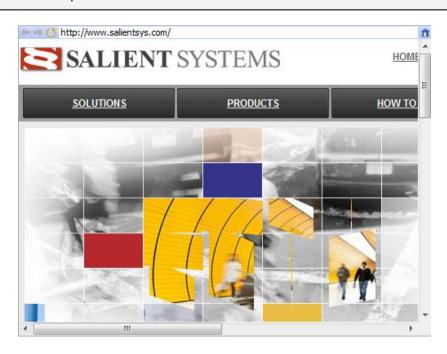

| *                                                                                            | Back – Navigates back to the last web page. This button can be            |
|----------------------------------------------------------------------------------------------|---------------------------------------------------------------------------|
|                                                                                              | administrator-disabled.                                                   |
|                                                                                              | Forward – Navigates forward to the previously viewed page after using the |
|                                                                                              | Back button. This button can be administrator-disabled.                   |
| O                                                                                            | Refresh – Reloads the current web page.                                   |
| http://www.salientsys.com/products/                                                          | Address Bar – Enter the URL of the desired web page. This control can be  |
|                                                                                              | administrator-disabled.                                                   |
| n                                                                                            | Home – Will navigate back to the default page configured by the           |
|                                                                                              | CompleteView administrator. This button can be administrator-disabled.    |
| Double-click on any non-link area of the web page to enlarge the web page video full screen. |                                                                           |

Please note browser controls and web pages links can be disabled by the CompleteView administrator.

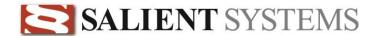

# Working with Maps in a View Layout

The Video Client can display Maps within a view layout. Maps can be used within a view layout in the same way aps can be used by access the map directly.

The default map displayed in a view layout is administrator configured. Other maps can be navigated to using map hyperlinks. Full map zoom and display controls are available when the Title Bar is displayed above the map.

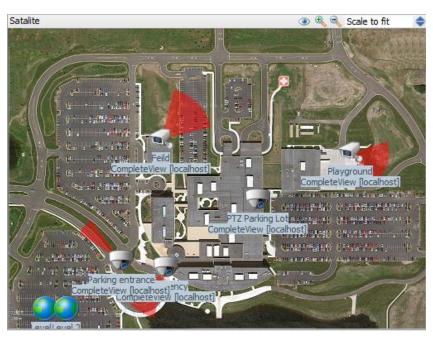

| Satalite                                                     | Name – the currently displayed map's name is shown to the left of the Title Bar.       |
|--------------------------------------------------------------|----------------------------------------------------------------------------------------|
| •                                                            | Labels – use this button to toggle the display of map icon and camera name labels.     |
| ₩,                                                           | Zoom in – Zooms in on the map                                                          |
| €,                                                           | Zoom out – Zooms out of the map                                                        |
| Scale to fit                                                 | Zoom level – Optionally control the zoom level using the zoom level drop down control. |
| Double-click on the map to enlarge the map view full screen. |                                                                                        |

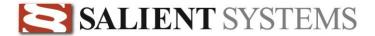

## Map View

View camera locations on a series of hyperlinked maps. To access maps which have been loaded and configured by the CompleteView administrator expand the 'maps' item in the Tree View and click on the map you wish to start on.

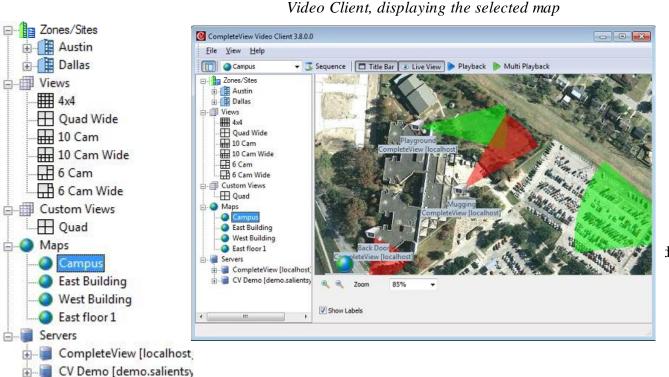

f

**Map Link** - Links to another map. Double-click the map icon to switch to the associated map. **Camera Icon** - Represents a camera position on the map. The camera icon will have a field-of-view cone which is configured by the CompleteView administrator. The cone will change colors dynamically to indicate status. ....Indicates motion was detected on the camera. TO S ....Indicates scheduled recording is active on the associated camera.

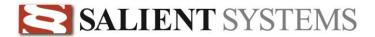

| Indicates an external alarm associated with the camera has triggered recording.                                                                |
|----------------------------------------------------------------------------------------------------|
| Indicates a pre-alarm buffer is active on the associated camera.                                                                               |
| Indicates no activity on the associated camera.                                                                                                |
| Indicates there is no video from the associated camera. This could be no communication with an IP camera or a sync loss with an analog camera. |

## **Map Control Panel**

To control the zoom level and display settings use the Map Control Panel located below the map.

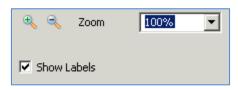

Map Control Panel

| •           | <b>Zoom In</b> - Click to zoom in on the map.                                                                                                    |
|-------------|----------------------------------------------------------------------------------------------------|
| 9           | <b>Zoom Out</b> - Click to zoom the map out.                                                                                                    |
| Zoom 100% 🔻 | <b>Zoom Level</b> - Drop down to select zoom level. 100% corresponds to the original size of the image imported as a map. Zoom levels range from 10% of the original size to 200%. Choose 'Scale to Fit' to fit the entire map into the viewing area. |
| Show Labels | Icon label On/Off - Enables/Disables the display of map and camera icon labels                                                                                                    |

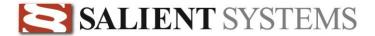

# **Playback**

# **Event Review**

## Overview

The CompleteView Client's *Playback* mode is comprised of several different functions:

- Video Event Search by Date.
- Video Event Search by Date using Video Motion Detection (Smart Search).
- Video Event Export
- Still Image Export
- Video Event Review

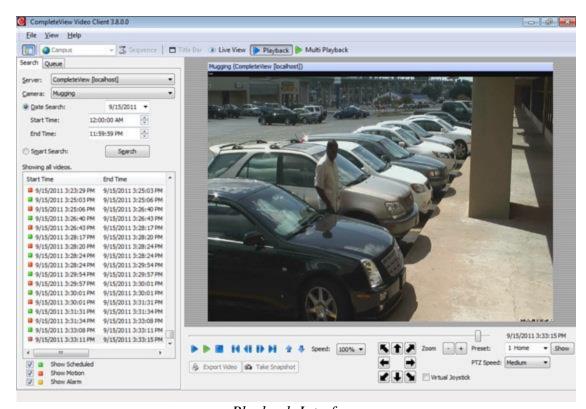

Playback Interface

### Search Panel

The *Search Panel* allows you to search for video events in several ways. The results of each search that you perform are displayed in the *Results* list, and can be filtered using three criteria: *Show Scheduled, Show Motion, Show Alarm.* The *Queue* tab allows you to select one or more video events for export.

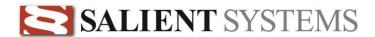

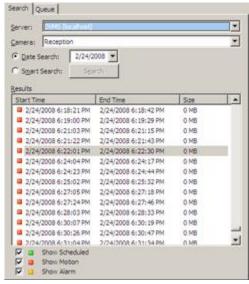

Search Panel - Search Tab

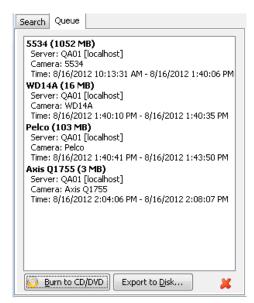

Search Panel - Queue Tab

# **Playback Panel**

When you select an event displayed in the results list for further review, the video will be displayed in the *Playback Panel*. This panel consists of the *Video window*, *Time slider*, *Playback toolbar*, and *Export* buttons.

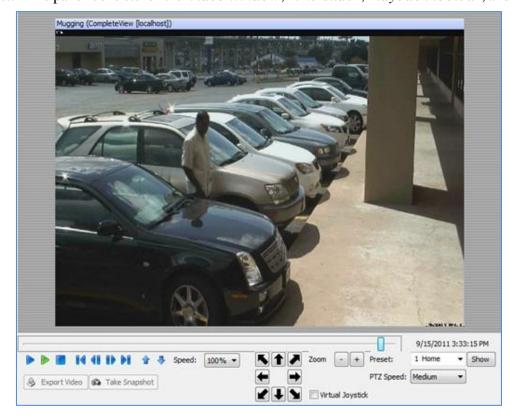

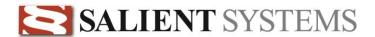

### Playback Panel

# **Date Search**

Perform the following steps to begin a video event search by date.

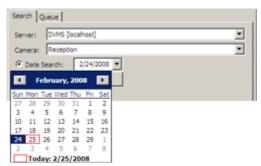

Search Controls

- 1. From the Server drop-down list, select the appropriate Server for the camera that you wish search.
- 2. From the *Camera* drop-down list, select the camera that you wish to search.
- 3. Using the Date Search pop-up calendar, select the date on which the event occurred.
- 4. The Results list will be filled with video events that match the criteria that you entered above.

#### **Event Review**

To review a video event, double-click on the event in the *results list*. The video will begin to play in the Playback Panel.

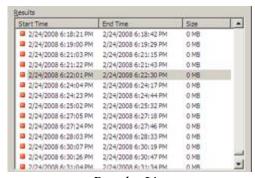

Results List

# **Filtering Results**

By default, the *results list* displays all of the archived video events for the selected day. You can filter these results by recording type, as shown below.

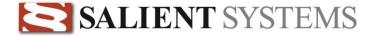

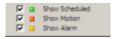

# **Smart Search**

# **First Steps**

Smart Search allows you to search for motion within video events. Perform the following steps to begin a Smart Search.

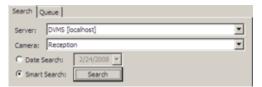

Smart Search Controls

- 1. From the Server drop-down list, select the appropriate Server for the camera that you wish search.
- 2. From the Camera drop-down list, select the camera that you wish to search.
- 3. Select Smart Search.
- 4. To begin the search, click on the button labeled Search.

## **Smart Search Wizard**

You should now see the first screen in the *Smart Search* wizard. Follow the instructions displayed on your screen to perform the search.

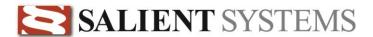

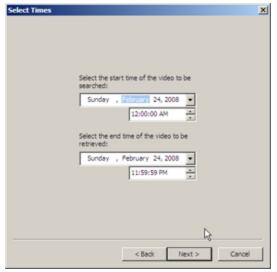

Smart Search - Step 1

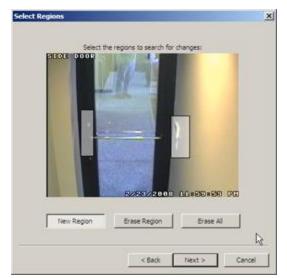

Smart Search - Step 2

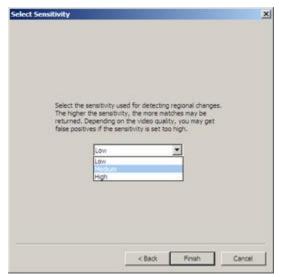

Smart Search - Step 3

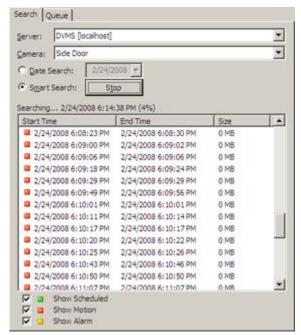

Smart Search - Results

**Note:** As soon as you press the *Finish* button in step 3, the system will begin searching for video events. Entries are displayed as they are found. *Smart Search* can be a lengthy process, depending on the time period involved and the resulting amount of video that must be searched through. You can cancel a *Smart Search* at any time by clicking on the button labeled *Stop*. The search will terminate immediately. *All entries currently in the* **results list** *will remain until your next search*.

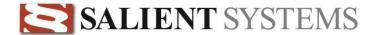

# **Event Playback**

Once you have selected a video event for review, it will appear in the Playback Panel.

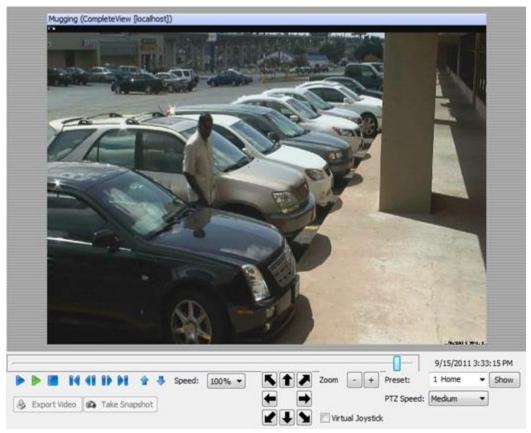

Playback Panel

Located immediately below the video window is the playback control toolbar.

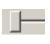

**Seek Bar** - changes position within the current video event. The time and date for the current position are displayed to the right of the seek bar.

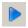

**Play -** plays the current video event to the end and then stops.

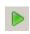

**Play Sequential -** plays each video event in the results list from the current selection onwards, and then stops.

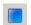

Stop - stops playback.

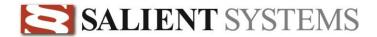

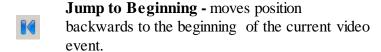

Step Backward - moves position backwards in the current video event by a single frame.

Step Forward - moves position forwards in the current video event by a single frame.

**Jump to End -** moves position forwards to the

list.

**Export Video -** exports the current video event.

**Take Snapshot -** creates a still image from the

# end of the current video event. **Previous Event -** loads the previous event in the results list. **Next Event -** loads the next event in the results **Speed** - changes the playback speed of the 100% current video event. Export Video Take Snapshot current position of the current video event.

# **Digital PTZ controls**

Any video clip may be controlled using the digital PTZ controls, even if the camera being reviewed is not configured as a PTZ camera.

**Note:** In order to Pan and Tilt within the recording, you must first use the zoom control to zoom into the clip. The Pan and Tilt controls will allow you to move to the edges of the original video clip.

|                  | PTZ Control Buttons: Each button will move the camera incrementally in the direction clicked.                       |
|------------------|----------------------------------------------------------------------------------------------------|
| Virtual Joystick | Virtual Joystick: When selected the PTZ Control Buttons will be changed to the Virtual Joystick Control (see below) |

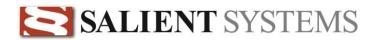

|                   | Virtual Joystick Control: This control will simulate a real joystick. Left click and drag the center circle in the direction you wish to move the camera. The further from the center the center circle is move the faster the camera will move in that direction. |
|-------------------|----------------------------------------------------------------------------------------------------|
| Zoom - +          | Zoom: incrementally changes the zoom level of the camera.                                                                                                    |
| Preset: 1 ▼       | Preset: changes the preset number to be controlled. Use the Show and Set buttons to control the preset number selected.                                                                                                    |
| Show              | Show: moves the camera to the selected preset number.                                                                                                    |
| PTZ Speed: Fast ▼ | PTZ Speed: sets the speed of the camera movement.                                                                                                    |

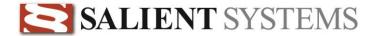

# **Video Event Export**

# **Single Event Export**

The CompleteView Client provides you with several ways to easily export video events from video servers to your PC.

- File Exports a video event to an industry-standard AVI formatted file in your choice of locations.
- **CD/DVD** Exports a video event to a CD-recordable or DVD-recordable data-format disc. Your computer must be equipped with a CD-recordable or DVD-recordable disc drive in order to utilize this feature.
- **Export Queue** Adds the video event to an export queue. The contents of the export queue can be transferred to a CD-recordable or DVD-recordable data disc at a later time.

**Note:** Video event DVD discs are created in DVD-data format. DVD-data discs can only be read on personal computers equipped with a DVD-ROM or DVD-recordable drive. DVD-data discs will **not** function in DVD-video devices, such as DVD players that are connected to televisions.

- 1. Switch to Playback mode.
- 2. Perform a Date Search or Smart Search.
- 3. Review video events.
- 4. When you find a video event that you wish to export, stop video playback.
- 5. Click the button labeled *Export Video*.
- 6. Select from among the following export methods:

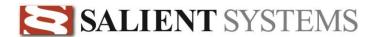

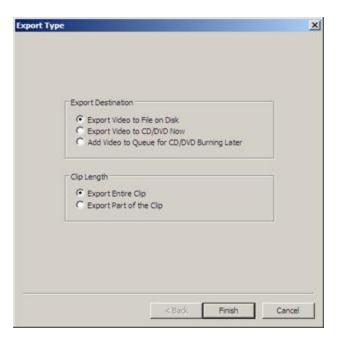

# **Export Destination**

# **Export Video to File on Disk**

Exports the current video event from the video server to an AVI file in the location of your choice.

- 1. If the *Clip Length* is set to *Export Part of the Clip*, then you must first select the start and end times for the exported video clip.
- 2. Browse to the location that you want to export the video event to.

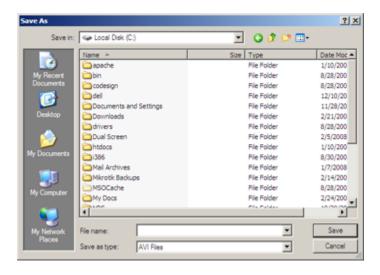

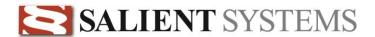

- 3. Enter a name for the exported video event in the *File name* field.
- 4. Click Save to finish.

## Export Video to CD/DVD Now

If you have chosen to "Export Video to CD/DVD Now", then you must complete a few additional steps to create the CD-recordable or DVD-recordable data disc.

- 1. If the *Clip Length* is set to *Export Part of the Clip*, then you must first select the start and end times for the exported video clip.
- 2. Provide a name for the video clip. This will be used in conjunction with the camera name to create the filename for the video event.

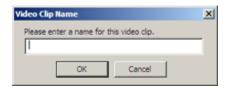

- 3. Select the CD/DVD drive that you wish to record to.
- 4. Provide a *Label* (volume name) for the recordable media.
- 5. If you do not want to add additional video events to this recordable disc in the future, then make certain that "Close Disk" is checked. Otherwise, leave it un-checked and you will be able to add video events to the same disc at a later time.
- 6. If you wish to include a video player application with the exported video event, then check the box titled *Include Standalone Video Player*.
- 7. Click the button labeled *Burn* when you are ready to create the disc.

**Note:** If you are generating a video event disc for evidentiary or law enforcement purposes, it is generally advisable to include the standalone video player when creating the disc. In most cases, the video events can easily be played back by using Windows Media Player. For some PC's, however, the standalone video player is necessary in order to playback the video clip without requiring the installation of third-party software.

8. If there is not a recordable disc in the selected disc drive, then the computer will automatically eject the drive tray and prompt you to insert a blank (or previously recorded to, but left 'open') disc.

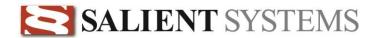

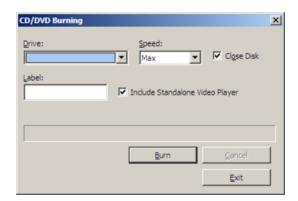

9. When the disc has been successfully recorded, you will be returned to the *CD/DVD Burning* dialog. Click on *Burn* again to create another copy of the disc. Otherwise, click the button labeled *Exit* to go back to the CompleteView Client application.

## Add Video to Queue for CD/DVD Burning Later

If you want to create a disc with multiple video events, then you must first add the events to the export queue. After you have added all of the desired video events to the queue, then you will be able to use the queue manager to create a video event disc or export all the video clips to a folder location.

# **Clip Length**

### **Export Entire Clip**

This option exports the entire time period for the currently selected video event.

### **Export Part of the Clip**

This option enables you to export only the time period of a video event that is of interest to you.

- 1. Select the *Start Time* using the seek bar. This is what the export process will use as the beginning time for the exported video event.
- 2. Select the *End Time* using the seek bar. This is what the export process will use as the ending time for the exported video event.
  - 3. Click Finish to proceed.

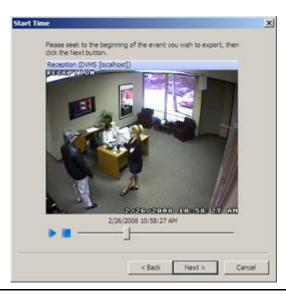

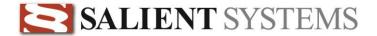

# **Multiple Event Export**

You can easily export multiple video events in a single operation.

First, select the events that you wish to export.

- For individual, non-contiguous events hold down the [CTRL] key while clicking on each event in the *results list* that you wish to export.
- To add a range of contiguous events, click on the first event in the *results list* that you wish to export. While holding down the [SHIFT] key, click on the last event that you wish to export.

Next, right-click on any of the video events that you selected. The following menu will appear:

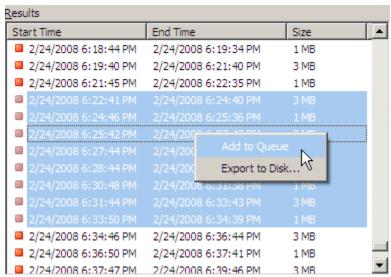

Results Context-menu

- 1. Add to Queue adds all of the selected video events to the export queue.
- 2. **Export to Disk...** performs an immediate *export to file* operation for all of the selected video events.

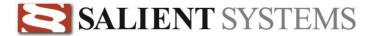

## **Export Queue**

The *Export Queue* is a temporary list of video events created by the user. It is used to export multiple video events in a single operation. These video events can be from any camera on any server to which you have access. In addition, the events can be from a single day, multiple days, or a span of days.

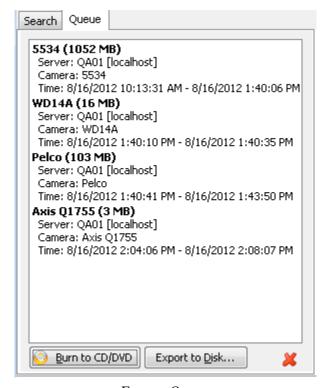

Export Queue

Each entry in the queue contains the following data:

- Camera name
- Estimated file size
- Server name
- IP address or hostname
- Starting date and time
- Ending date and time

# **Exporting to CD/DVD**

1. Select the events that you wish to export.

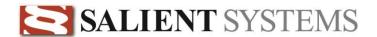

- For individual, non-contiguous events hold down the [CTRL] key while clicking on each event in the *Export Queue* that you wish to export.
- To add a range of contiguous events, click on the first event in the *Export Queue* that you wish to export. While holding down the [SHIFT] key, click on the last event that you wish to export.

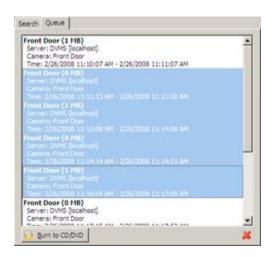

2. Click on the button titled Burn to CD/DVD.

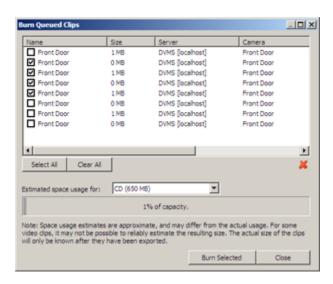

- 3. Click on the button labeled Burn Selected.
- 4. Refer to Single Event Export for additional information regarding the CD/DVD burning interface.

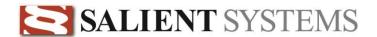

## **Exporting to Disk**

- 1. Select the events that you wish to export.
  - For individual, non-contiguous events hold down the [CTRL] key while clicking on each event in the *Export Queue* that you wish to export.
  - To add a range of contiguous events, click on the first event in the *Export Queue* that you wish to export. While holding down the [SHIFT] key, click on the last event that you wish to export.

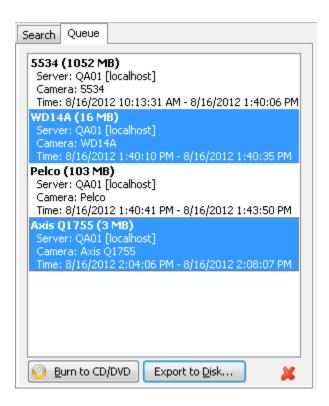

3. Click on the button titled *Export to Disk*.

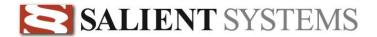

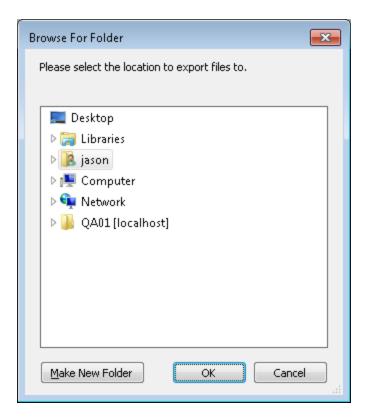

- 4. Select the folder location to export the video clips to.
- 5. Click OK and the video clips will be exported.

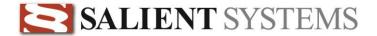

## **Exporting Still Images**

You can easily export a single still image taken from the current position within the currently selected video event. The still image can be saved to your local disk as a JPEG or BMP file. Additionally, you can print the still image, along with annotations.

- 1. Switch to Playback mode.
- 2. Perform a Date Search or Smart Search.
- 3. Review video events.
- 4. When you find an image that you wish to export, stop video playback.
- 5. Use the Step Forward and Step Backward buttons refine your selection.
- 6. When you have determined the exact image that you wish to export, click the button labeled *Take Snapshot*.
- 7. Save or print the image
  - a. Save BMP saves the snapshot to a BMP image file.
  - Save JPEG saves the snapshot to a JPEG image file.
  - c. **Print** Prints the image.
  - d. **Full Frame** resets the zoom level to 100%.
  - e. **Smooth Zoom** reduces the appearance of within zoomed-in images.
  - f. Override Printer Driver

     uses a more accurate,
     though slower, method of printing.

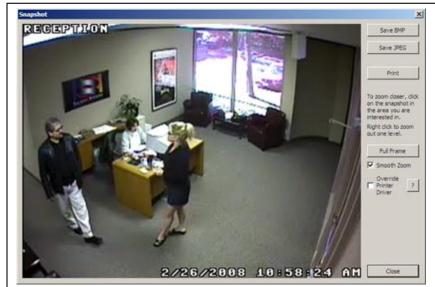

**Note:** Saving a zoomed-in snapshot to an image file will save the entire image. Printing a zoomed-in snapshot will print only the zoomed portion of the image.

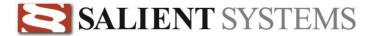

# Multi Playback

# **Multi-channel Event Review**

## **Overview**

The Multi Playback mode is comprised of several different functions:

- Time-synchronized Event Playback from up to 16 Simultaneous Video Sources
- Graphical Display of Video Events
- Video Event Export
- Still Image Export
- Video Event Review

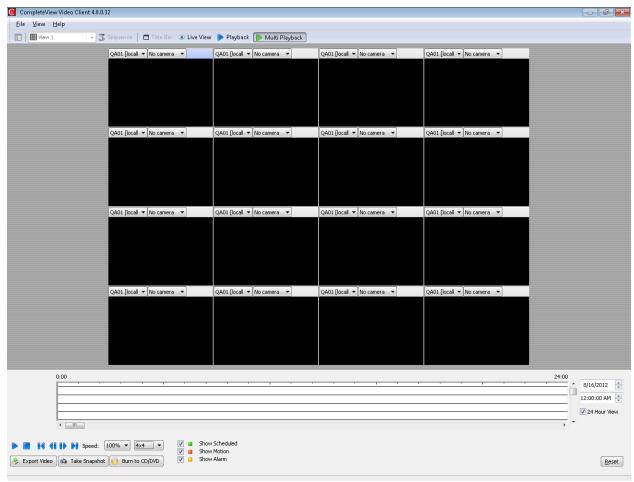

Multi Playback

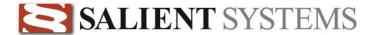

# **Event Playback**

Multi Playback consists of a Video Panel, an Event Timeline View, and a Multi Playback Control Toolbar

## Video Panel

Select the *Server* and the *Camera* for each position in the video panel that you wish to populate with video. The number of video windows to display is selectable and provide playback for up to 16 cameras simultaneously (1x1, 2x2, 3x3, 4x4).

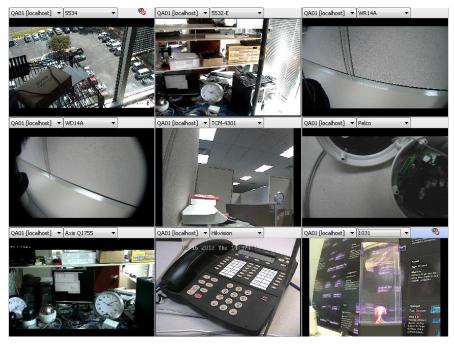

Video Panel

An alternative method of populating the Multi Playback screen is available. From Live View mode, right click one of the 'Views' from the Tree View and Select Playback. This will automatically take the user to

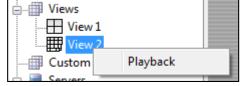

the Multi Playback screen from Live View, and populate up to 16 playback windows with the first 16 cameras configured in the selected View layout.

#### **Event Timeline View**

Event video is displayed in a graphical, time-oriented view for each of the video positions.

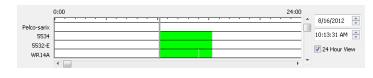

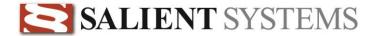

- 1. Select one or more cameras for display in the video panel.
- 2. Select the *Date* that you wish to display video for.
- 3. Video events will be displayed using the same color schema present in live video monitoring.
  - a. **Red** video motion detection event
  - b. Yellow external alarm event
  - c. Green scheduled (continuous) recording

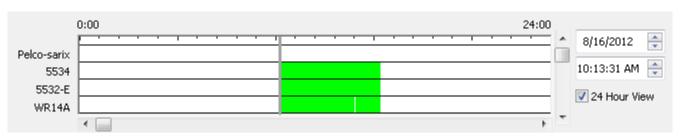

Event Timeline View - With events

4. Click the left mouse button on an area of interest. The *position bar* will automatically snap to the location within a few seconds.

## Multi Playback Control Toolbar

The playback control toolbar is located immediately below the event timeline view.

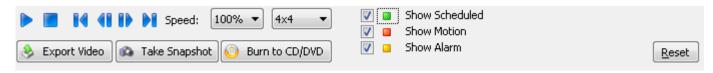

Multi Playback Control Toolbar

- Play Starts playback for all quad positions.
- **Stop -** Stops playback for all quad positions.
- Jump to Beginning Moves position backwards to the beginning of the current video event.
- Step Backward Moves position backwards in the current video event by a single frame.
- **Step Forward -** Moves position forwards in the current video event by a single frame.

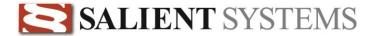

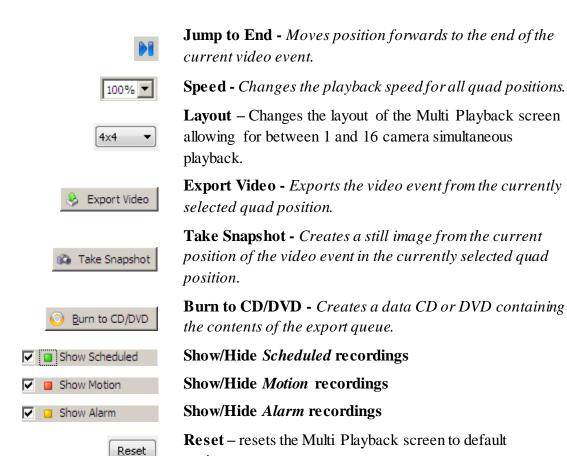

settings.

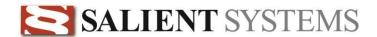

# **Appendix A: Multiple Client Operation**

The *CompleteView Video Client* is designed so that, by default, only a single instance can be loaded into memory. If a user attempts to launch the Video Client — and it is already resident in memory — then the application focus switches to that instance.

To enable multiple simultaneous instances of the Video Client, it is necessary to supply a command-line switch to override the default behavior, as follows:

- 1. Right-click on the desktop.
- 2. Select *New* from the resulting context-menu.
- 3. Select *Shortcut* from the next menu.
- 4. Browse to the CompleteView application directory and select the file named *MainClient.exe*. (ex: C:\Program Files\CompleteView\MainClient.exe)
- 5. Click Next.
- 6. Provide a name for the shortcut as it will appear to the user. (ex: Top Left)
- 7. A new icon will appear on the desktop with the name that you supplied in the previous step.
- 8. Right-click on the icon and select *Properties* from the resulting context-menu.
- 9. Position the cursor at the end of the text in the field titled *Target*.
- 10. Add a space and the following text: /ID "My Descriptive Label" (Include the quotation marks. Replace the text between the quotation marks with your own descriptive name.)
- 11. Click *OK*.

Repeat the above procedure as necessary to create as many named instances as you require. As with the default behavior, each instance can only be loaded into memory a single time. A subsequent launch of the named instance merely switches the application focus to that instance. You can however, create a virtually unlimited number of named instances which can be resident in memory simultaneously.

In order to make the best use of the Multiple Client Operation capabilities, you should also consider creating separate client user accounts, with each account having their own unique viewing layouts. By doing so, you can define custom view layouts and view layout switching sequences on a per-monitor basis.

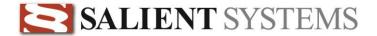

# Parameters for MainClient.exe

/ID "<string Starts a named instance of the CompleteView Client application. value>"

# Example

| Window Title                          | Command Line                                                  |
|---------------------------------------|---------------------------------------------------------------|
| Complete View Video Client (Top Left) | "c:\program files\completeview\mainclient.exe" /ID "Top Left" |
| CompleteView Video Client (1)         | "c:\program files\completeview\mainclient.exe" /ID "1"        |

**Note:** When connected to a CompleteView ONE server, a maximum of one Video Client instance can be opened at a time.

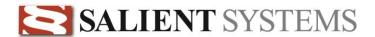

# Appendix B: Immervision Panomorph Lens Support

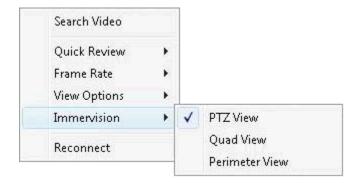

Immervision lens functionality can be accessed by right-clicking on a video window of a camera configured for Immervision support (see Administrators Manual for setup details).

## **PTZ View**

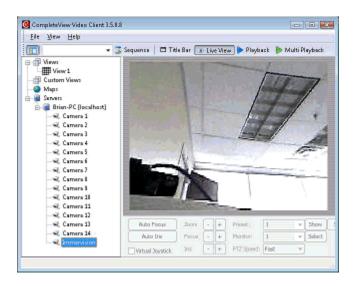

PTZ View is the default viewing mode for an Immervision configured camera. Left click and drag will rotate the image in the direction the mouse is dragged. Right click and drag left will zoom in digitally. Right click and drag right will zoom out.

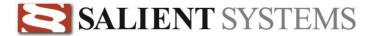

## **Quad View**

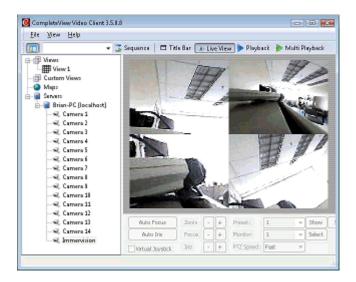

Choosing Quad View from the right-click menu will split the camera display window into four sections which can be independently panned and zoomed to different areas of the camera's field of view. Each quadrant is independently movable and is controlled in the same way as PTZ View is controlled. Left click and drag will rotate the image in the direction the mouse is dragged. Right click and drag left will zoom in digitally. Right click and drag right will zoom out.

### **Perimeter View**

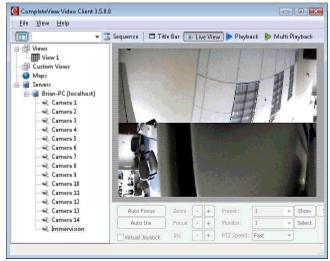

Choosing Perimeter View will split the video windows into a top and bottom section corresponding to the top and bottom of the field of view. Left click and drag right or left to move the perimeter view to the right and left.

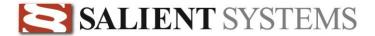

# **Additional Resources**

Visit the Salient website, www.salientsys.com, for additional support and CompleteView training:

- Manuals & Documentation (<a href="www.salientsys.com/support/manuals-documentationx/">www.salientsys.com/support/manuals-documentationx/</a>) Includes Administrator's Manual, Client User Manuals (including Video, Alarm and Web clients), How To Guides and Tips.
- Online Tech Support (<u>www.salientsys.com/elearning</u>) Get quick access to online tech support modules that cover the most frequently asked product questions, such as "Adding and Moving IP Camera Licenses."
- Salient University eLearning (<a href="http://salientsys.latitudelearning.com">http://salientsys.latitudelearning.com</a>) A convenient way to get trained on CompleteView. Register online for access to interactive, user training modules covering the Video, Alarm, Mapping and Web clients.
- Classroom Training (<u>www.salientsys.com/training</u>) Traditional, classroom training is available throughout the United States. Please visit the Salient website for training calendar, agenda and registration.

### Salient Systems

10801 N. MoPac Expy. Building 3, Suite 700 Austin, TX 78759 512.617.4800 512.617.4801 Fax www.salientsys.com

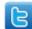

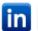

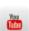

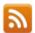

©2012 Salient Systems Corporation. Company and product names mentioned are registered trademarks of their respective owners.